## *E*GinnieMae ur Guaranty Matters

Users will receive an email invitation inviting them to register in MyGinnieMae with the subject line "Welcome to MyGinnieMae Registration".

## **COMPLETING THE REGISTRATION FORM**

1. Select the link in the email to access the registration form.

**NOTE: The registration email will only remain active for 24 hours.**

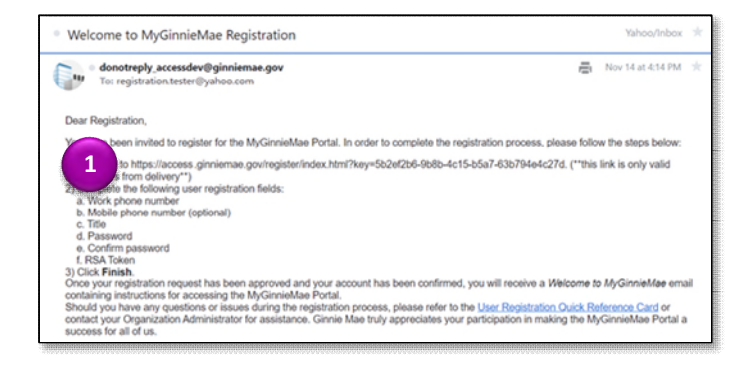

- 2. Fill out the Additional Information on the New User Registration form:
	- Work Phone Number
	- Mobile Phone Number
	- **Title**
	- Password
	- Confirm Password
	- RSA Token Serial Number (optional)
- 3. Select the **I agree with the Terms and Conditions** hyperlink or check the box next to it.

A pop-up box will appear and display Ginnie Mae's Rules of Behavior.

- 4. Review the text.
- 5. Scroll to the bottom and select **Yes (Agree)** to accept the Rules of Behavior.

The I Agree with the Terms and Conditions checkbox will now be checked on the New User Registration form.

6. Select the **I accept the privacy policy** hyperlink or the check box next to it.

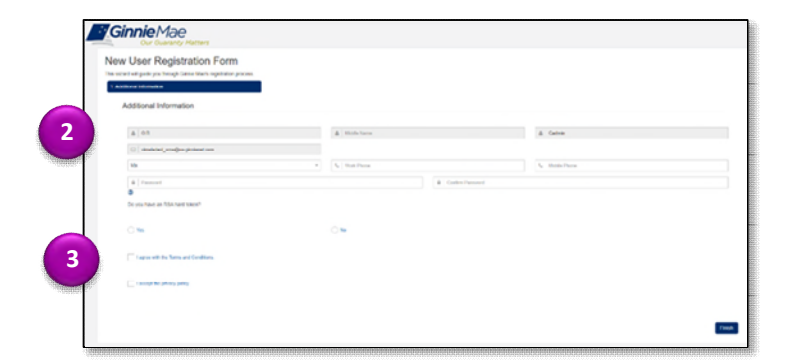

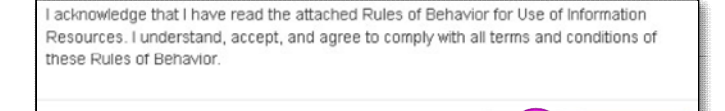

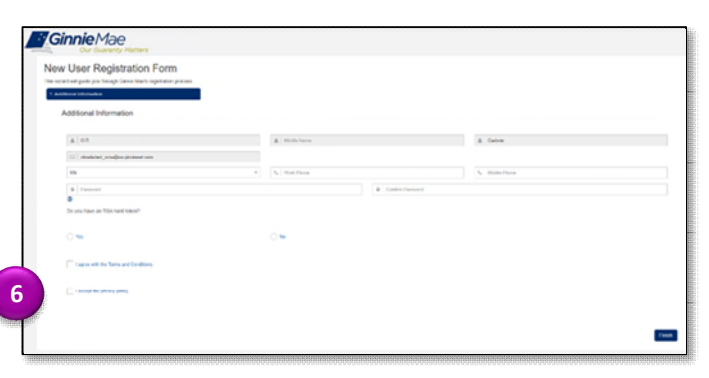

**5**

Yes (Agree)

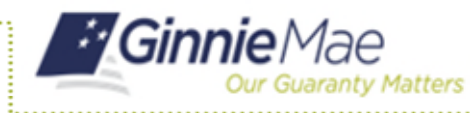

pop-up box will appear and display a link to the Ginnie Mae Privacy Policy.

- 7. Select the **link**.
- 8. Review the text.
- 9. Select **Yes** to accept the privacy policy.

The I accept the privacy policy checkbox is now checked on the New User Registration form.

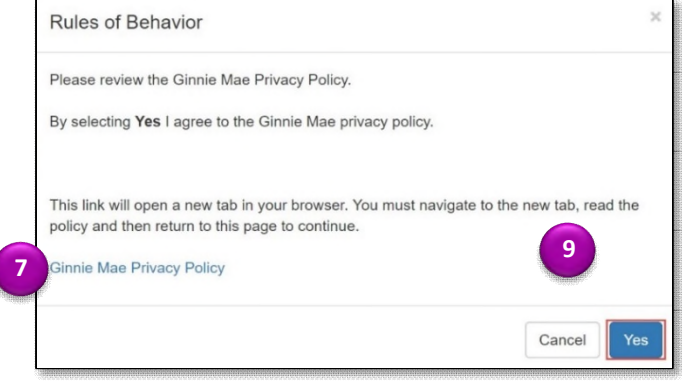

## 10. Select **Finish**.

The registration request is complete and awaiting approval message will appear.

Once the request has been approved, a Welcome Email will be sent to the email address provided, and MyGinnieMae can be accessed using the Username (email address) and Password.

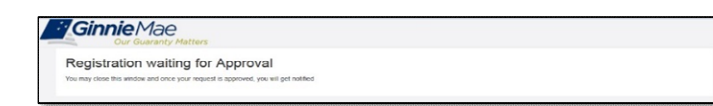